## **Creating Columns in the Gradebook**

Any instructor can manually add a column to the **Gradebook**. There are several different types of columns that you can manually create in the **Gradebook** for different purposes. The following instructions detail the process of creating the most popular types of columns. Below is a brief explanation of the most popular types of columns:

### **Numeric Column**

It is recommended that if you need to create a column that will be used to record a numeric grade, you should choose the **Numeric** column type. The **Numeric** column type will allow you to enter a single numerical value for a student grade. This type of column is handy for things like attendance or participation.

# **Grading Form Column**

A **Grading Form** column is used when you want to apply a rubric to a column in the **Gradebook**. Instead of using one single numeric to represent a student grade, the **Grading Form** will allow you to evaluate student work using several different criterion and combine the scores from the criterion into one numeric score. The cumulative score of the criterion will be placed in the **Grading Form** column.

#### Select List Column

The **Select List** column type can be used to create a more qualitative performance measure list of criteria like Excellent, Good, Fair, or Poor.

1. Click on the **Teach** tab inside Blackboard Vista.

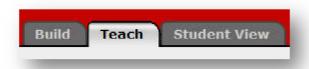

2. Once inside the **Teach** tab, look for the **Instructor Tools** menu on the left side of the screen and click on the **Gradebook** option.

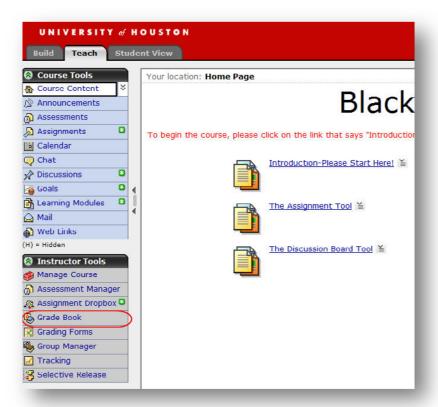

## **Numeric Column**

1. To create a column, click the **Column** button. Use the action button to select the numeric column.

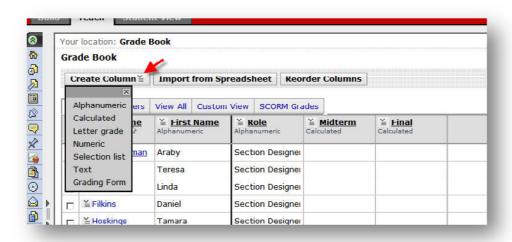

2. In the **Column label** field, type in the name of the new **Column**. Type a numeric value for the column in the **Maximum value** field.

Click the **Save** button.

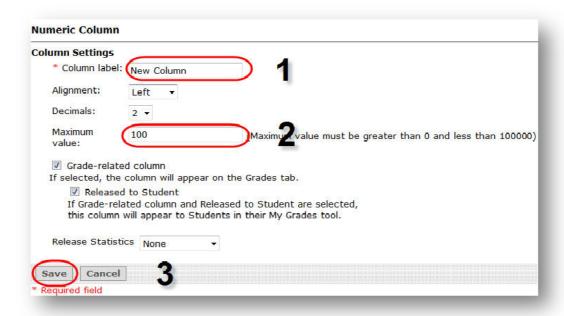

### **Selection List Column**

1. From Create Column, click the Selection List option.

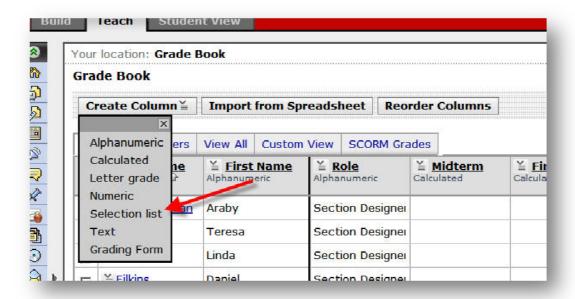

2. In the Column label field, type in the name of the new Column and then click Save.

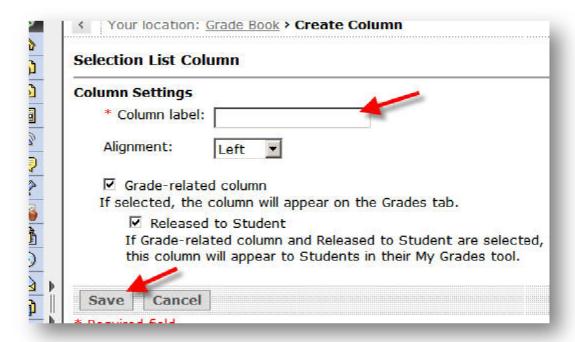

3. List 1 is the title of the newly created **Selection List Column**. To add the criteria, go to the column action button and scroll down to **Edit Column Select List**.

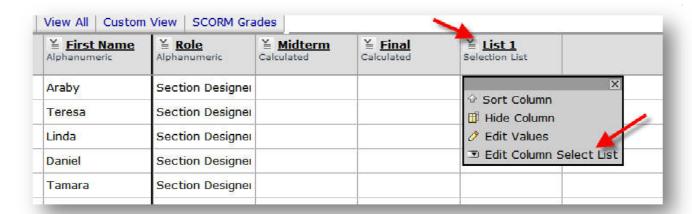

4. Add criteria using the **Add Item** button to build up the list and then click **Save**.

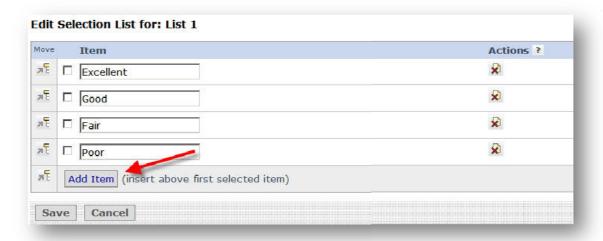

5. To add/change a grade for a student using the **Selection List** column, click on the **Change To** pull-down menu, and select the criterion. Click **Save**.

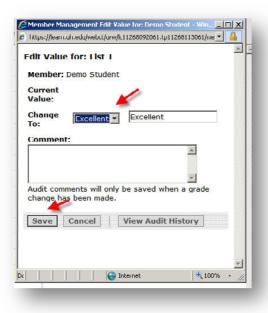

## **Grading Form**

Another new column type is the **Grading Form**. Similar to the **Selection List**, a manually created column can incorporate an existing **Grading Form**.

1. To create a column, start in the **Grade Book**, and click the far left button, **Create Column**. Use the action button ( ) to select **Grading Form**.

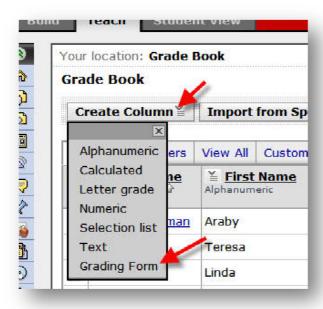

2. In the example, the column name will be Assign1. Click **Select Grading Form**.

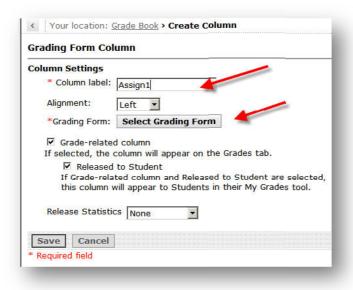

3. Select the **Grading Form** to be used and click **Select.** 

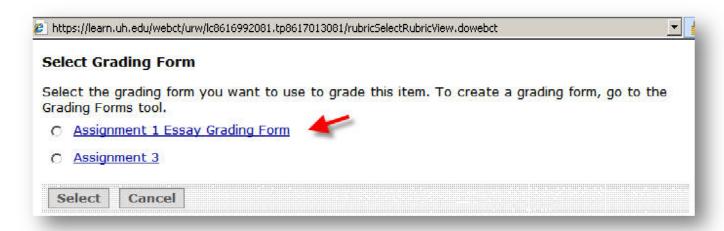

4. To use the **Grading Form** to grade the entire class, go to the column, and use the action button to scroll to **Edit Values**.

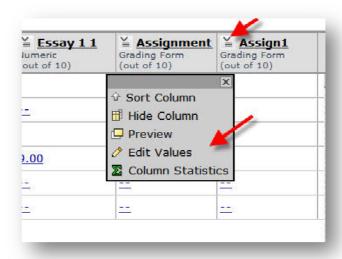

5. Select **Editing Grading Form Grade** for each individual student.

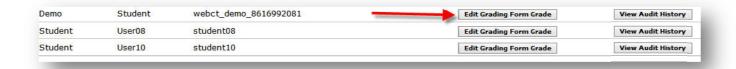

6. A new window appears with the **Grading Form**. Fill out the point values for each **Performance Indicator/Criterion**, and the total will add automatically. Provide any comments to the student under **Comments**. The **Grade Book Audit Log** will be added to the **Audit History** if a grade change has been made. Click **Save**.

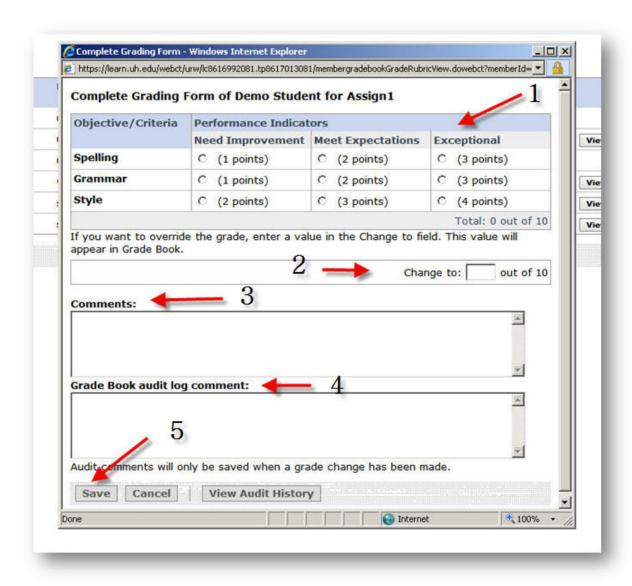